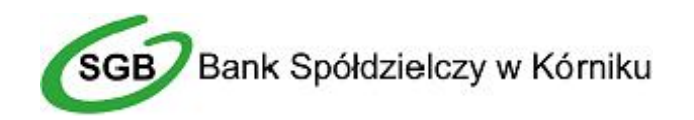

# *Skrócona instrukcja logowania do bankowości internetowej*

*w Banku Spółdzielczym w Kórniku (dotyczy klientów indywidualnych / detalicznych)*

### **Pierwsze logowanie za pomocą tokena.**

- 1. Uruchom przeglądarkę internetową i przejdź do witryny *www. bs.kornik.sgb.pl*.
- 2. Po wczytaniu witryny Banku Spółdzielczego w Kórniku kliknij (po prawej stronie) w okienko "Bankowość elektroniczna – zaloguj się" a następnie wybierz opcję logowania.
- 3. W nowo otwartym oknie przeglądarki w polu *"Numer Identyfikacyjny"* podaj ciąg 6 znaków (identyfikator użytkownika) otrzymany z banku na kolorowym kartoniku i kliknij przycisk *"DALEJ"*.

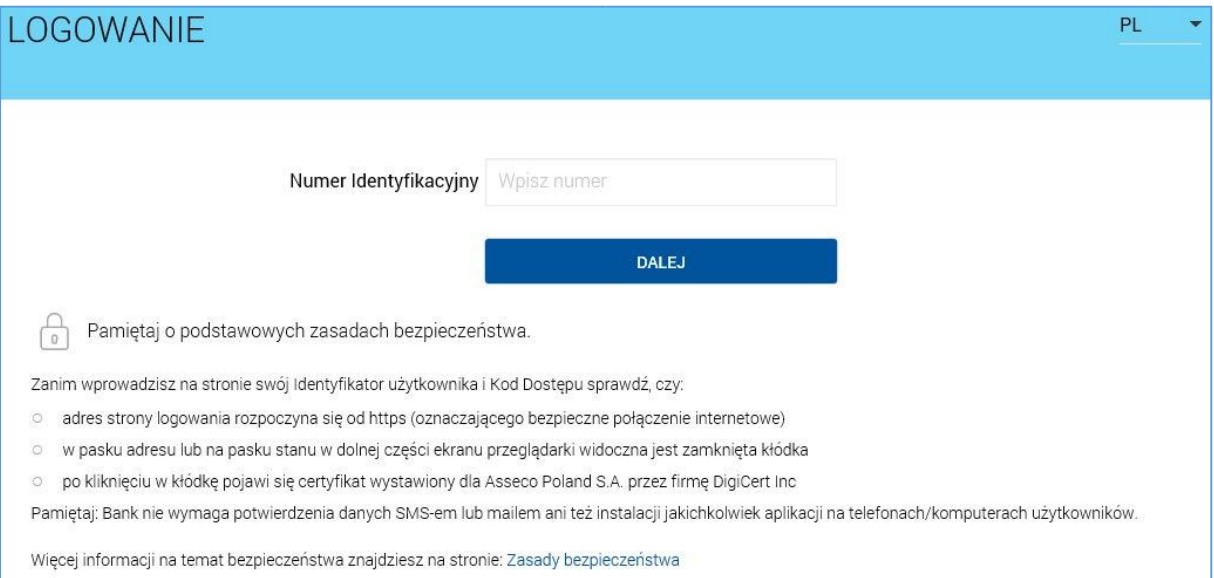

4. W kolejnym etapie w polu *"Kod dostępu"* wpisz 6 cyfrowy kod wyświetlany na tokenie, a następnie kliknij "ZALOGUJ". Należy tutaj pamiętać, że wyświetlany 6 cyfrowy kod na tokenie jest ważny tylko przez *60 sekund* po czym wygenerowany zostaje nowy 6 cyfrowy kod dostępu.

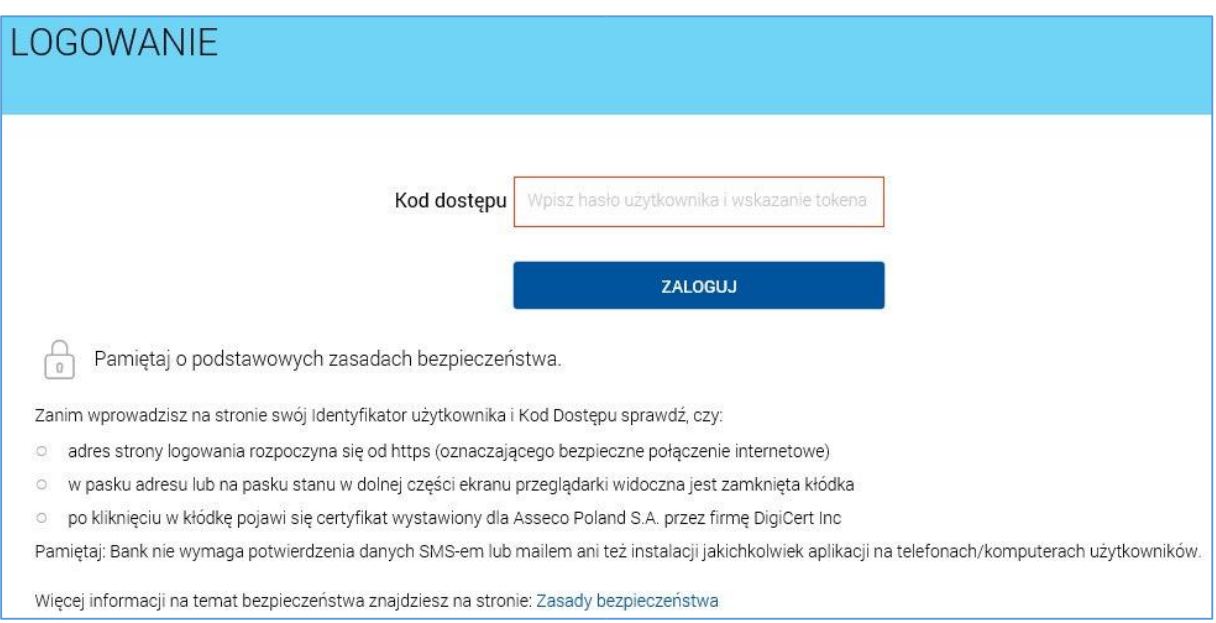

5. Po prawidłowym podaniu ciągu 6 cyfr z tokena, system zażąda od nas nadania własnego hasła. Własne hasło musi mieć długość od 4 do 8 znaków. Hasła zawierające więcej niż 8 znaków zostaną obcięte do pierwszych 8 znaków. We własnym haśle nie należy używać polskich znaków.

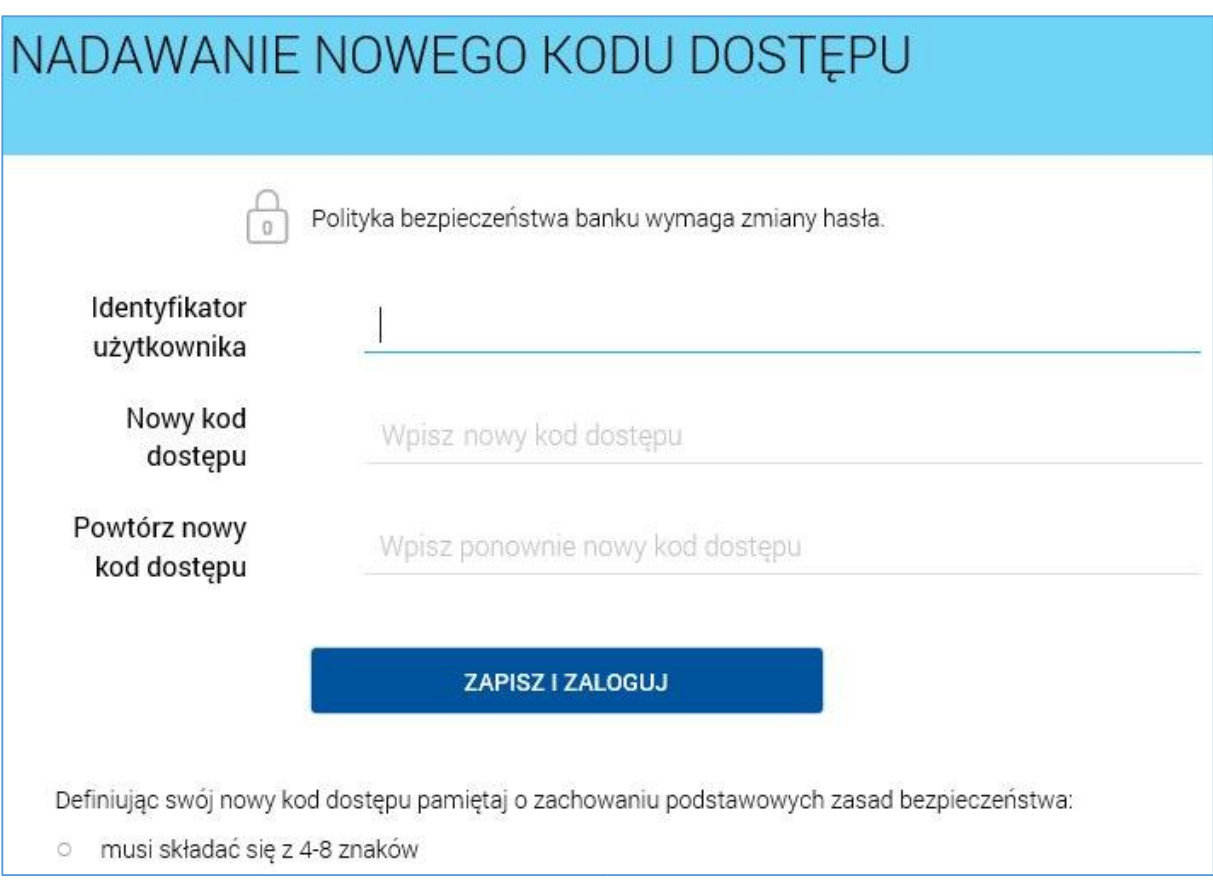

W polu *"Identyfikator użytkownika"* podaj ciąg 6 znaków otrzymany z banku na kolorowym kartoniku. W polu "Nowy kod dostępu" i "Powtórz nowy kod dostępu" wpisz własne hasło. Następnie kliknij *"ZAPISZ I ZALOGUJ"*.

6. Jeśli w powyższym kroku wszystkie dane zostaną podane poprawnie, pojawi się nowe okno z synchronizacją tokena. W polu "Wskazanie tokena" wpisz 6 cyfrowy kod wyświetlany na tokenie, a następnie kliknij "ZAPISZ I ZALOGUJ". W tym miejscu należy podać 6 cyfrowy kod wyświetlany na tokenie, ale różny od tego, który został podany w kroku 4.

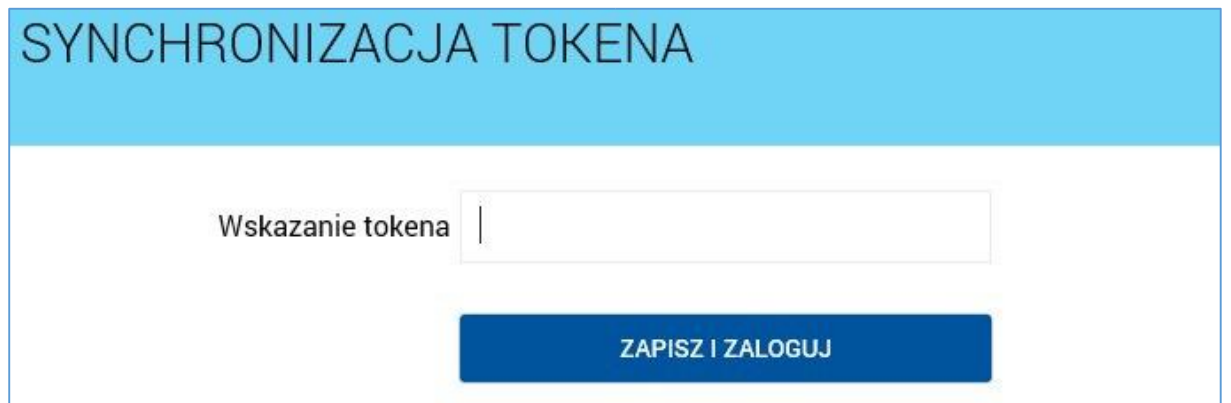

*Po pomyślnym zatwierdzeniu wskazania tokena, od tego momentu logowanie oraz każda operacja na koncie będzie wymagała podania kodu dostępu/autoryzującego w postaci:*  **własne hasło użytkownika, a zaraz za nim aktualne wskazanie z tokena.**

## **Drugie i kolejne logowanie za pomocą tokena.**

- 1. Uruchom przeglądarkę internetową i przejdź do witryny *www. bs.kornik.sgb.pl*.
- 2. Po wczytaniu witryny Banku Spółdzielczego w Kórniku kliknij (po prawej stronie) w okienko "Bankowość elektroniczna – zaloguj się" a następnie wybierz opcję logowania.
- 3. W nowo otwartym oknie przeglądarki w polu *"Numer Identyfikacyjny"* podaj ciąg 6 znaków (identyfikator użytkownika) otrzymany z banku na kolorowym kartoniku i kliknij przycisk *"DALEJ"*.

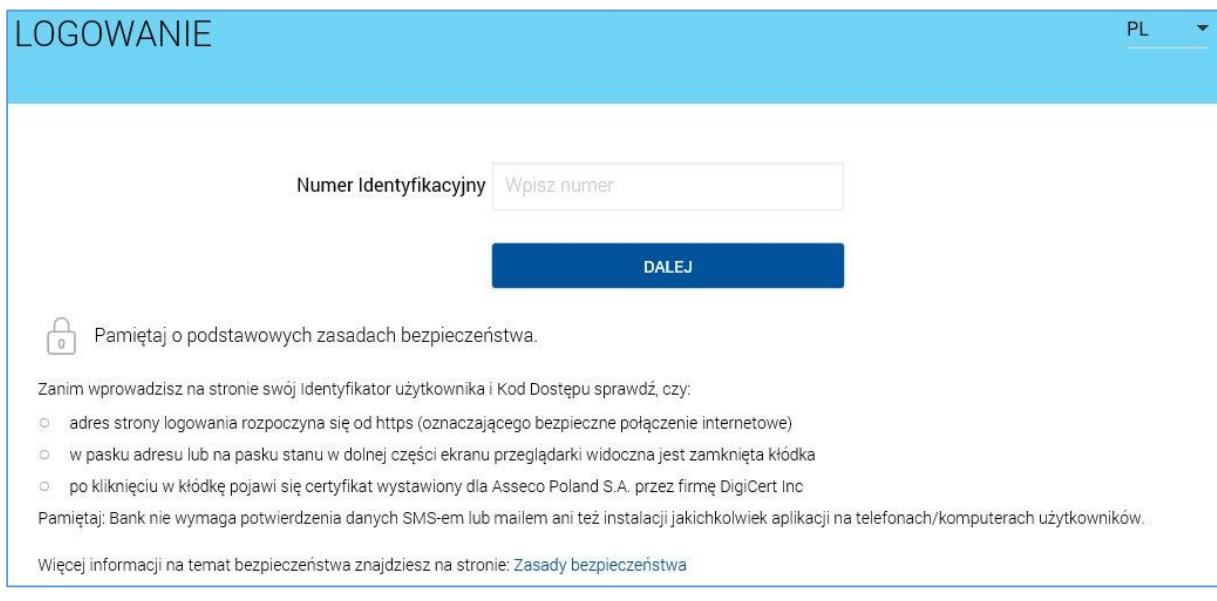

4. W kolejnym etapie w polu "Kod dostępu" wpisz ustalone wcześniej własne hasło użytkownika (od 4 do 8 znaków), a zaraz za nim 6 cyfrowy kod wyświetlany na tokenie. Kliknij przycisk *"ZALOGUJ"*. Należy tutaj pamiętać, że wyświetlany 6 cyfrowy kod na tokenie jest ważny tylko przez *60 sekund* po czym wygenerowany zostaje nowy 6 cyfrowy kod dostępu.

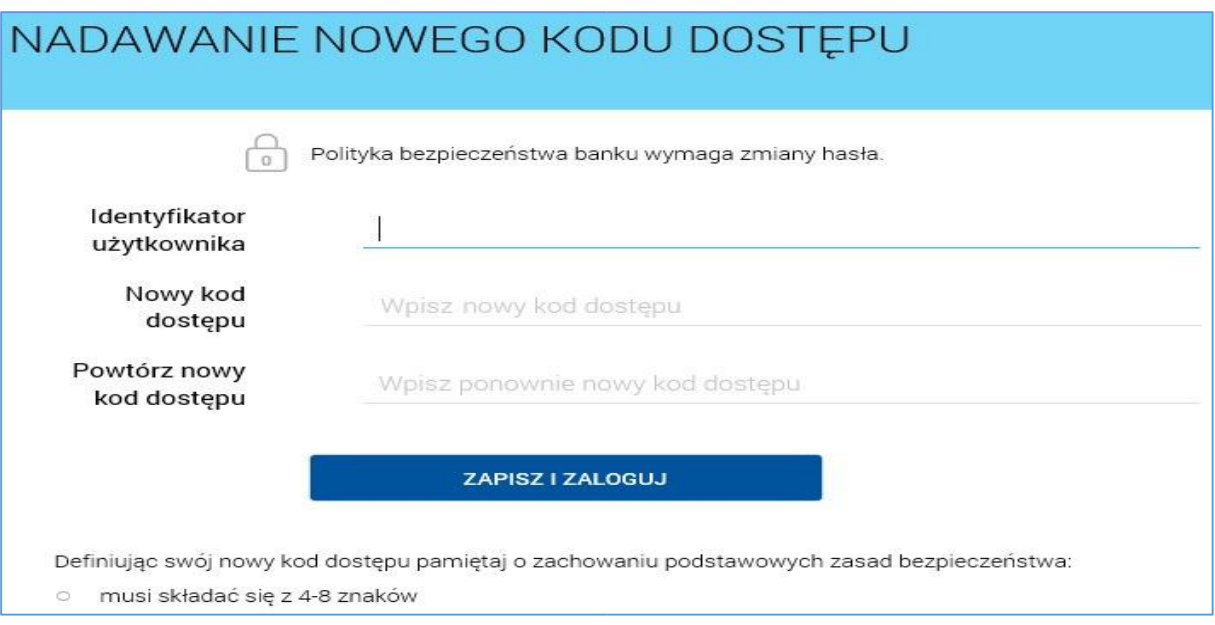

### **… UWAGA …**

Po 3 nieudanych próbach zalogowania się do konta internetowego (za pomocą tokena), dostęp zostanie automatycznie zablokowany. W takim przypadku należy skontaktować się z placówką Banku w celu odblokowania dostępu do konta internetowego. Po odblokowaniu w/w dostępu, logowanie do konta internetowego przebiega tak samo jak przy pierwszym logowaniu za pomocą tokena.

#### **… BEZPIECZEŃSTWO …**

- 1. Zawsze sprawdzaj adres internetowy strony logowania do bankowości internetowej. W przypadku Banku Spółdzielczego w Kórniku, adres internetowy strony logowania do bankowości internetowej to "https://bskornik.cui.pl".
- 2. Zawsze sprawdzaj czy połączenie z bankowością internetową jest szyfrowane na pasku adresu lub obok paska adresowego (w którym dla Banku Spółdzielczego w Kórniku musi widnieć adres "https://bskornik.cui.pl" musi być widoczny symbol "zatrzaśniętej kłódki". Współczesne przeglądarki internetowe sygnalizują połączenie szyfrowane znakiem zielonej "zatrzaśniętej kłódki" na pasku adresu. Brak "zatrzaśniętej kłódki" lub "kłódka przekreślona" oznaczają, że mamy do czynienia z niebezpiecznym połączeniem, w którym dane nie są szyfrowane. W takim przypadku prosimy o zaprzestanie używania wyświetlonej strony internetowej i kontakt z działem obsługi bankowości internetowej banku.
- 3. Nigdy nie ignoruj ostrzeżeń przeglądarek internetowych o błędnych certyfikatach na stronach bankowości internetowej.
- 4. Nie wchodź w linki do bankowości internetowej przesyłane w mailach.
- 5. Uważaj na fałszywe e-maile od nieznanych osób i załączniki dołączane do e-maili szczególnie dotyczące rzekomych przesyłek, ciekawych artykułów, wezwań do zapłaty, faktur do opłacenia, itp. Zawsze sprawdzaj adres, z którego została przesłana wiadomość, a w przypadku wątpliwości skontaktuj się telefonicznie z firmą, od której rzekomo pochodzi.
- 6. Zadbaj o regularną zmianę hasła do bankowości internetowej. Nie powinno być ono zbyt proste. Nie zapisuj danych logowania w przeglądarkach internetowych i/lub na dyskach twardych komputerów.
- 7. Chroń dane do logowania do bankowości internetowej nie przekazuj ich nawet najbliższym osobom. Jeśli chcesz, aby powyższe osoby mogły korzystać z Twojego konta w bankowości internetowej, możesz ustanowić dla nich w banku stosowne pełnomocnictwo.
- 8. Po zakończeniu pracy w bankowości internetowej wyloguj się używając przeznaczonej do tego opcji, gwarantuje to poprawne zamknięcie sesji przez użytkownika.
- 9. Nie loguj się do bankowości internetowej z ogólnodostępnych komputerów i nie korzystaj z bankowości internetowej poprzez nieznane Tobie, niezabezpieczone sieci wifi (np. w punktach bezpłatnego publicznego dostępu do Internetu - w tzw. hot-spotach).
- 10. Aktualizuj na bieżąco system operacyjny komputera i przeglądarki internetowe z których korzystasz.
- 11. Na komputerach na których korzystasz z bankowości internetowej używaj aktualizowanego na bieżąco programu antywirusowego.
- 12. Czytaj dokładnie treść SMS'ów autoryzacyjnych treść powinna dokładnie zgadzać się z transakcją, którą zlecasz w serwisie bankowości internetowej.
- 13. Sprawdzaj poprawność numeru NRB odbiorcy przed i po zatwierdzeniu przelewu do dyspozycji w bankowości internetowej.
- 14. Jeśli otrzymasz komunikat o przerwie konserwacyjnej bankowości internetowej podczas realizacji przelewu, zrezygnuj z dalszej realizacji przelewu i skontaktuj się z działem obsługi bankowości internetowej banku.